## **Assigning Program Contacts in ISAM**

## **Summary**

Local Education Agencies (LEAs) identified for interventions with the TEA Division of Program Monitoring and Interventions (PMI) must assign one or more program contacts in ISAM. The purpose of this document is to provide step-by-step instructions on how to do so. To assign a program contact in ISAM, two steps must be completed:

- 1. Add the contact to the LEA's main contact list.
- 2. Assign the program contact to the review for the current monitoring year.

Please note that users must have a TEASE account with access to the ISAM application to complete this process. If you do not yet have access to ISAM, go the TEASE application website at <a href="http://www.tea.state.tx.us/index2.aspx?id=2684">http://www.tea.state.tx.us/index2.aspx?id=2684</a>, find the "ISAM" application link, and click "Request Access On-line." Note that the district superintendent must approve the request. Once you have gained access to ISAM, log in to TEASE (<a href="https://seguin.tea.state.tx.us/apps/logon.asp">https://seguin.tea.state.tx.us/apps/logon.asp</a>) then click the "ISAMEnhanced" application link. When the ISAM home page will appears, you are ready to begin assigning program contacts.

### **How To Assign Program Contacts**

#### Step 1: Add the contact to the LEA's main contact list.

1.1. From the ISAM home page, click the "Summary" link in the top navigation bar.

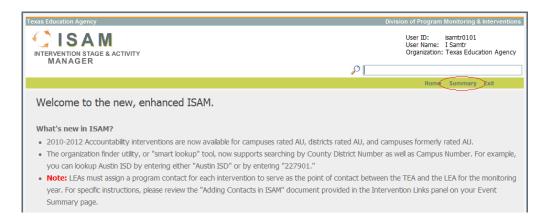

- 1.2. The Event Summary screen for your LEA is loaded for the current monitoring year.
  - o *TIP*: If you have Shared Service Arrangement (SSA) access to ISAM, the "Summary" link will take you to the Event Summary page of the fiscal agent for the SSA. If you need to assign program contacts for another district in your SSA, simply type the district name or county-district number into the "smart lookup" tool (next to the magnifier icon) then click the appropriate district in the search results to load its Event Summary screen.
- 1.3. Click the "Contacts" link in the left navigation bar.

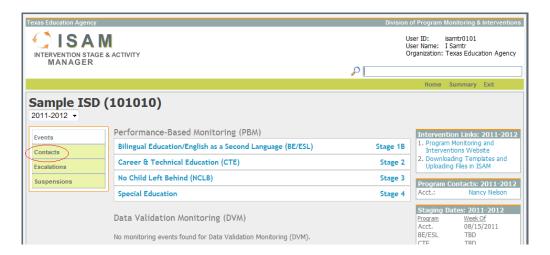

- 1.4. The Contacts screen is loaded, which displays a list of all contacts for the LEA.
  - o *TIP*: If the program contact to be assigned already appears in the list, click the "View" link to review the information to verify it is correct. Specifically, review the entries in the "Organization Info" section including the dates shown in parenthesis as well as the program areas assigned. If you are unsure if the information is entered correctly, see *Step 1.6* below for guidance on how to enter these data. If the contact already exists and was entered correctly, *please skip to Step 2*.
- 1.5. If the program contact to be assigned does not appear in the list, click the "Create New" link to add the person to the LEA contact list.

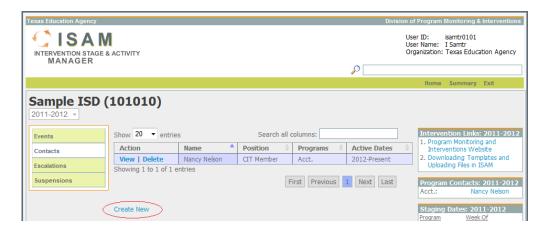

- 1.6. The Contact Edit screen will be displayed. Follow these steps to enter the contact:
  - o In the "Basic Info" section, enter the contact information for the person to be assigned, including name, e-mail, phone number(s), and address.
  - o In the "Organization Info" section:
    - Click "Add Position." In the first dropdown, select the appropriate position for the contact (e.g. "Program Contact"). The next two fields represent the start and end years for this position. The default selections should be correct (current monitoring year and "Present").
    - Click "Add Program." In the first dropdown, select the appropriate program area (e.g.
      "BE/ESL"). The next two fields represent the start and end years for this program
      assignment. The default selections should be correct (current monitoring year and
      "Present").
    - Note that if the person serves as the program contact for more than one program area, repeat the previous bullet for each program area until all program areas have been added. It is imperative that each program area to which the contact is assigned be added to the system in order to complete *Step 2* below.
  - o Click the "Save" button.

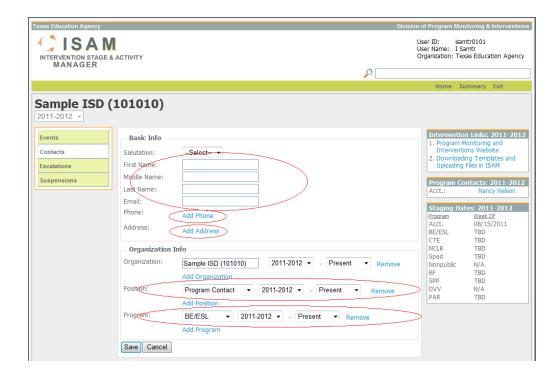

- 1.7. The page will refresh to show the saved information for the program contact that was entered.
- 1.8. Next, click the "Contacts" link on the left navigation bar to return to the Contacts screen and note that the new contact now appears in the list.

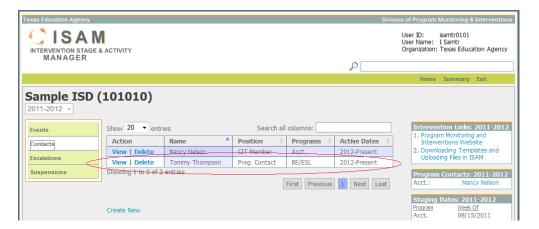

- o *TIP*: To add additional contacts, repeat *Steps 1.5* and *1.6* until all LEA contacts have been added.
- TIP: Any LEA contacts may be entered into the system (Superintendent, Special Ed Director, etc.), but the critical ones are those will serve as TEA's main point of contact for a specific intervention.

#### Step 2: Assign the program contact to the review for the current monitoring year.

- 2.1. After all contacts have been added to the LEA contact list in *Step 1* above, click the "Events" link in the left navigation bar.
- 2.2. The Event Summary screen for the current monitoring year is loaded. Click the link that represents the intervention to which you will assign the program contact. For the purpose of this example, we will use the Bilingual/English as a Second Language (BE/ESL) intervention for Sample ISD.
  - TIP: If you need to assign a program contact for a previous year's review, select the
    appropriate year in the dropdown list in the page header. Once the page reloads with the
    selected year's data, click the link that represents the intervention to which you will assign the
    program contact

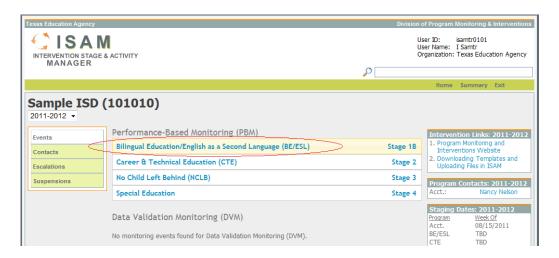

2.3. The Review Summary screen for the selected intervention is loaded. Click the "Review Contacts" link in the left navigation bar.

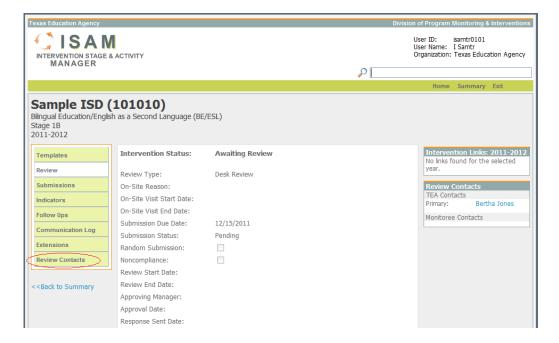

2.4. The Review Contacts screen is displayed, which allows you to assign one or more contacts to a particular review. Click the "Edit" link.

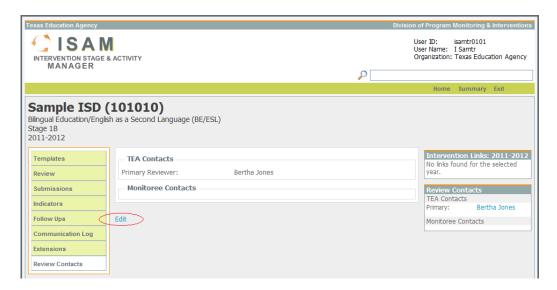

2.5. In the "Monitoree Contacts" section, click the "Add" link.

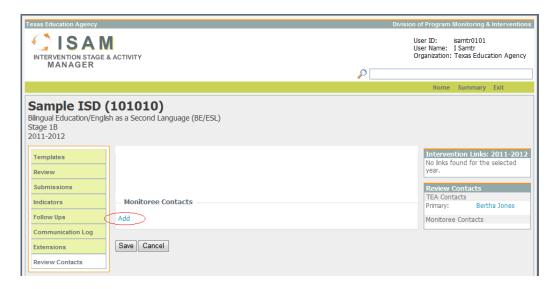

2.6. In the first dropdown, select "Monitoree Contact." In the second dropdown, select the name of the program contact to be assigned to the review.

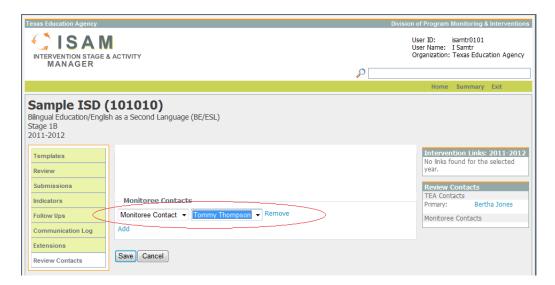

- TIP: If the desired program contact does not appear in the dropdown, click the "Back to Summary" link to return to the Event Summary screen, click "Contacts," then click "View" to open the details page for the missing contact and verify that everything listed in Step 1.6 (above) was entered exactly as instructed.
- o *TIP*: If more than one person will serve as the LEA contact for this review, assign additional monitoree contacts by repeating *Steps 2.5* and *2.6* until all program contacts have been assigned to the review.
- 2.7. When all program contacts have been assigned, click the "Save" button. The page is put back into view mode and the program contact is now successfully assigned to the review in ISAM.
  - TIP: Confirm successful assignment of the program contact by checking the "Review Contacts" panel at the lower right of the page, which should now display the name(s) of the newly-added monitoree contact(s).

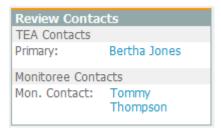

# Troubleshooting

If the program contact does not appear in the dropdown list on the Review Contacts screen, one of three things listed below was not done correctly. Please verify each of the following:

- 1. Was the contact added to the LEA's main contact list as detailed in Step 1 (pages 1-4)?
- 2. Was the contact's program information entered correctly as described in Step 1.6 (page 3)?
- 3. Were the contact's start and end years entered correctly as described in Step 1.6 (page 3)?

If the answer to any of these questions is "No," please return to the step indicated to correct the entry before proceeding.

#### **Conclusion**

You have now successfully assigned one or more program contacts in ISAM. If you have any problems or questions completing these steps, you may contact your Educational Service Center (ESC) or the TEA reviewer assigned to your intervention. If additional assistance is still required, you can send an email to <a href="mailto:isam@tea.state.tx.us">isam@tea.state.tx.us</a> and someone will respond to your inquiry as soon as possible.